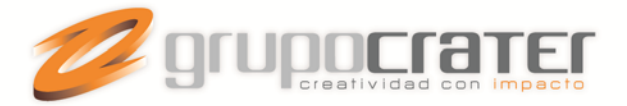

## **CORREO ATASCADO EN BANDEJA DE SALIDA**

En ocasiones al enviar un correo electrónico con Microsoft Outlook, podrá notarse que el correo se queda atascado en la bandeja de salida. Esto puede ocurrir por diferentes factores, entre los que se encuentran:

- Enviar un correo con un tamaño que excede el límite permitido por el servidor.
- Dirección de correo errónea.
- Problemas con la conexión al servidor de correo.

Al tratar de cancelar el correo, no es posible hacerlo. Situación que empeora ya que ningún otro correo que se envíe luego podrá salir. Si esto ocurre, siga los pasos a continuación. Aquí le indicamos cómo realizar el procedimiento para las diferentes versiones de Outlook.

## **Solución para Outlook 2003 y 2007**

- 1. Cierre Microsoft Outlook como normalmente lo hace. Ya sea desde el menú Archivo > Salir o bien haciendo click sobre la "x" ubicada arriba a la derecha.
- 2. Asegúrese de que se cerró el proceso relacionado con Microsoft Outlook. Para esto abra el administrador de tareas de Microsoft Windows, presiona las letras CTRL+ALT+SUPR a la vez.
- 3. Haga Click sobre la pestaña "Procesos" y busca si existe un proceso llamado Outlook.exe. De ser así márquelo y presione el botón "Finalizar Proceso".

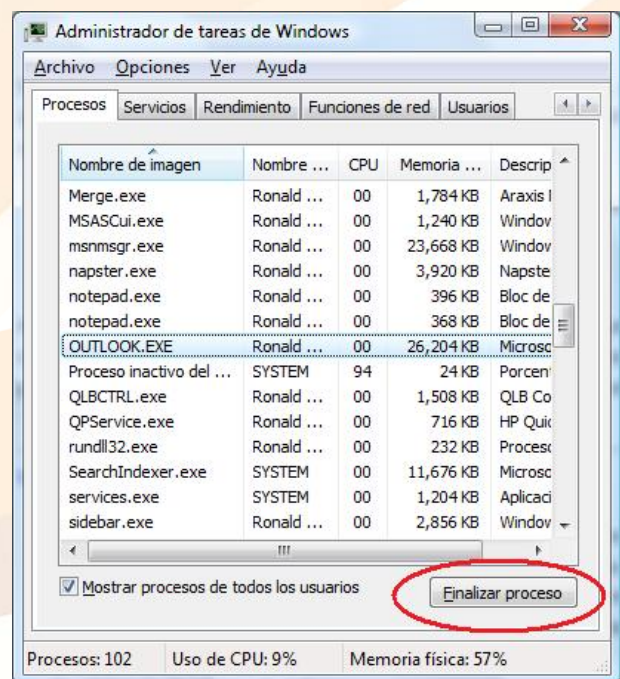

Terminar el proceso outlook.exe con el administrador de tareas de Windows

4. Una vez que está garantizado que el proceso Outlook.exe está cerrado, inicia el programa como normalmente lo hace.

www.grupocrater.com

Gonzaga 4300, Cd. de los Niños Zapopan, Jal. C.P. 45040 Tels: (33) 3124 0358 contacto@grupocrater.com

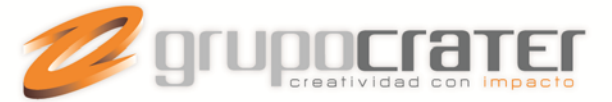

5. Inmediatamente busque la Bandeja de Salida, seleccione el correo atascado y bórrelo. Nota: Si no desea borrar el correo, puede moverlo de la bandeja de salida a la carpeta borradores. Así no pierde la información del correo electrónico y puede editarlo según sea necesario.

# **Solución para Outlook 2010 y 2013**

1. En la pestaña enviar y recibir hacer click en el botón "Trabajar sin conexión".

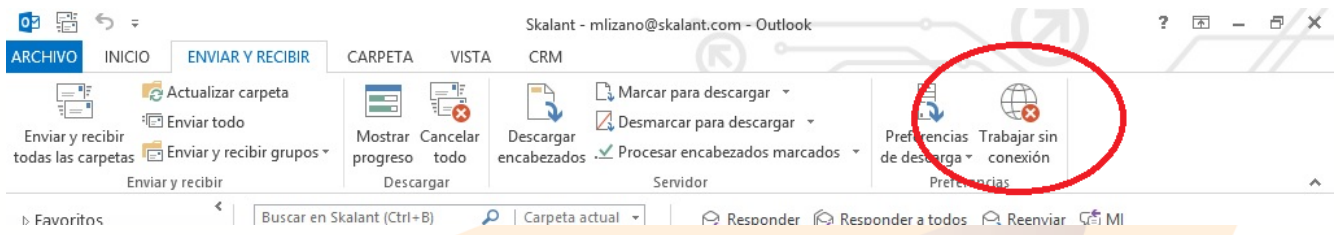

#### **Modo sin conexión en Modo 2013**

- 2. Salga de Outlook como lo hace normalmente.
- 3. Asegúrese de que se cerró el proceso relacionado con Microsoft Outlook. Para esto abra el administrador de tareas de Microsoft Windows, presiona las letras CTRL+ALT+SUPR a la vez.

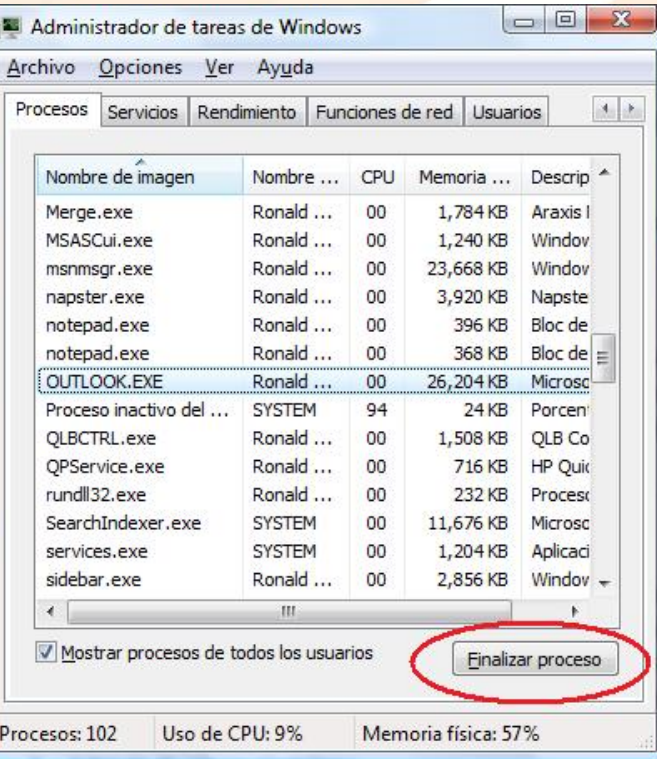

Terminar el proceso outlook.exe en el administrador de tareas de Windows

6. Una vez que está garantizado que el proceso Outlook.exe está cerrado, inicia el programa como normalmente lo hace.

## www.grupocrater.com

Gonzaga 4300, Cd. de los Niños Zapopan, Jal. C.P. 45040 Tels: (33) 3124 0358 contacto@grupocrater.com

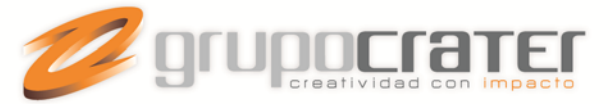

- 7. Inmediatamente busque la Bandeja de Salida, seleccione el correo atascado y bórrelo. Nota: Si no desea borrar el correo, puede moverlo de la bandeja de salida a la carpeta borradores. Así no pierde la información del correo electrónico y puede editarlo según sea necesario.
- 8. Finalmente desactive el modo sin conexión haciendo click en el botón "Trabajar sin conexión" ubicado en la pestaña Enviar y Recibir.

www.grupocrater.com

Gonzaga 4300, Cd. de los Niños Zapopan, Jal. C.P. 45040 Tels: (33) 3124 0358 contacto@grupocrater.com